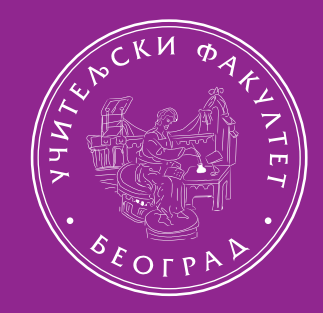

## УЧИТЕЉСКИ ФАКУЛТЕТ<br>УНИВЕРЗИТЕТ У БЕОГРАДУ

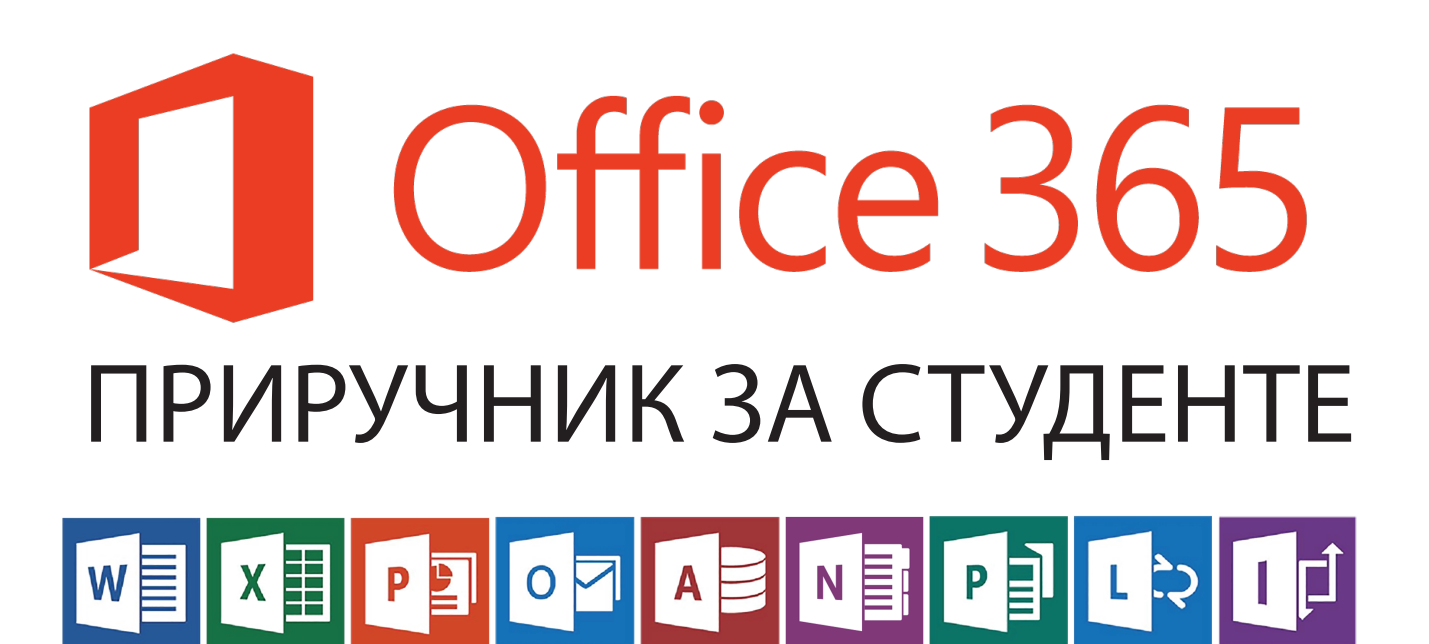

Да бисте почели са коришћењем студентског налога на Офис365 платформи, потребно је да посетите адресу: [https://login.microsoftonline.com/.](https://login.microsoftonline.com/) (слика 1)

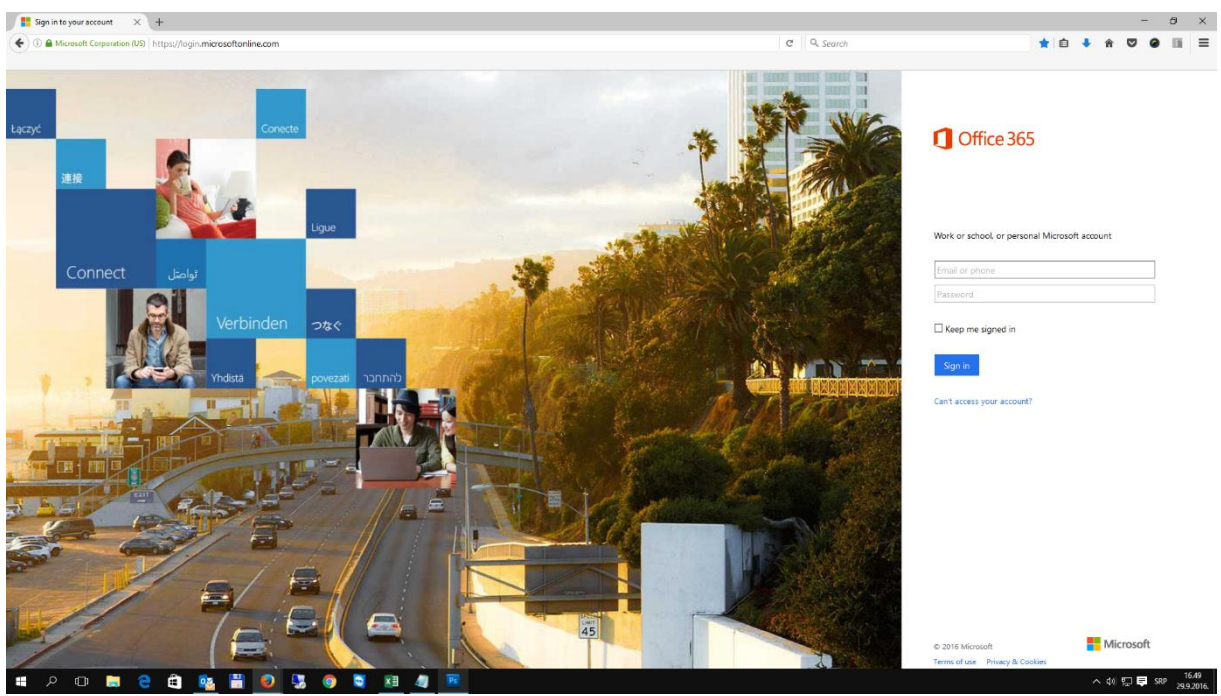

*Слика 1*

На тој страни су доступна поља *E-mail* и *Password*. У њих ћете уписати корисничко име и привремену лозинку које вам је доделила студентска служба. Корисничко име је у формату *[ime.prezimeGGGGBBBB@student.uf.bg.ac.rs,](mailto:ime.prezimeGGGGBBBB@student.uf.bg.ac.rs)* где je *GGGG* година уписа, а *BBBB* представља број индекса. На пример, "[ime.prezime20161234@student.uf.bg.ac.rs](mailto:ime.prezime20161234@student.uf.bg.ac.rs)" Након уноса, кликните на дугме "*Sign in".* (слика 2)

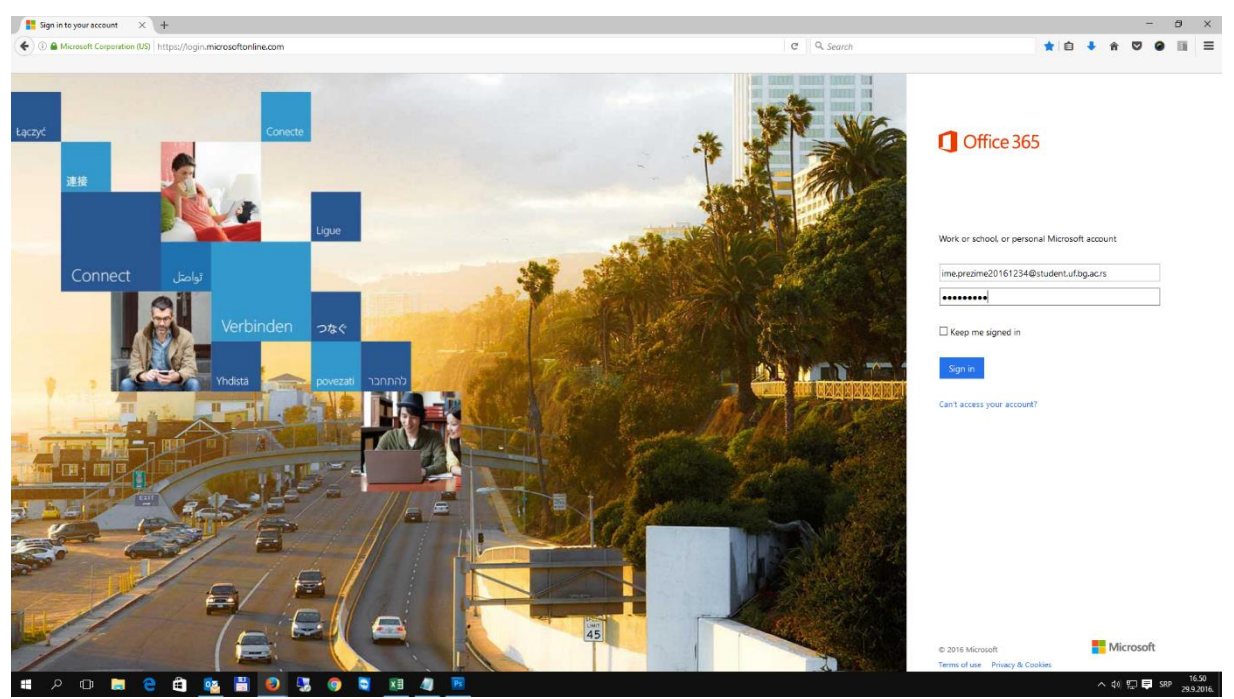

*Слика 2*

Појавиће се нови екран, под називом "Update your password". Како вам је додељена привремена лозинка, коју користите једино при иницијалном пријављивању, на овом екрану је потребно да подесите нову, коју ћете само ви знати. (Слика 3)

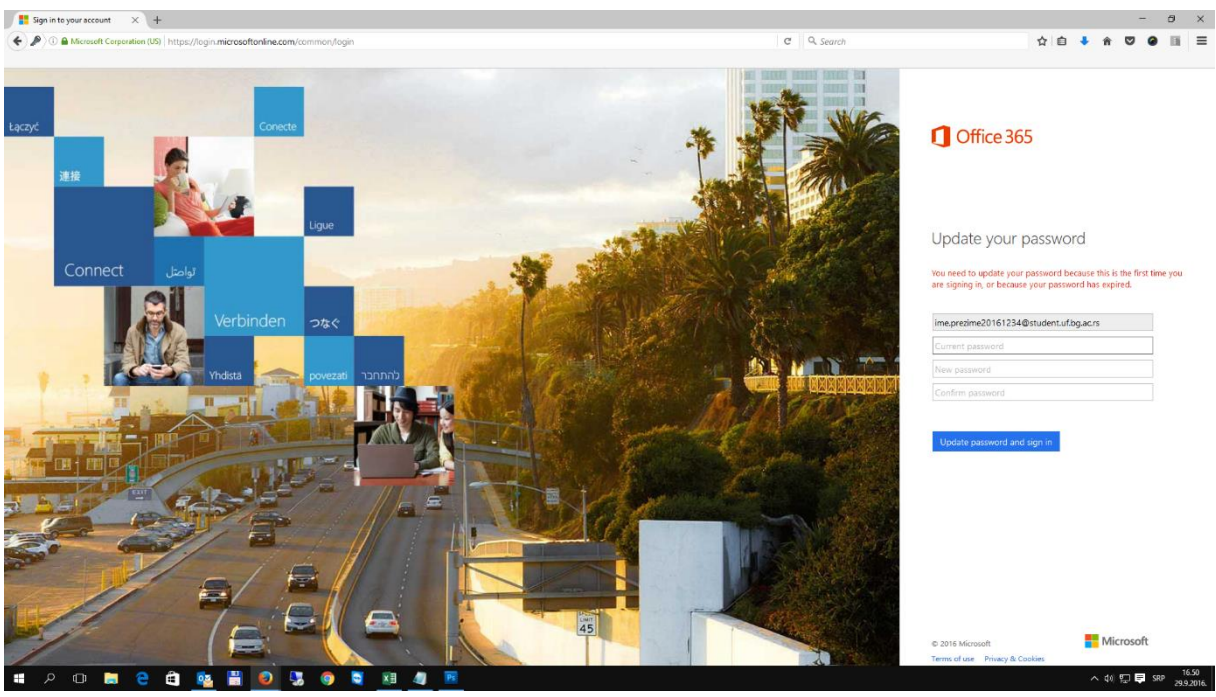

*Слика 3*

У поље "Current password" упишите лозинку коју сте добили од студентске службе. У поље "New password" упишите нову лозинку, а у поље "Confirm password" поново упишите нову лозинку, како бисте били сигурно да сте је исправо унели.

Након тога, кликните на дугме "Update password and sign in". (Слика 4)

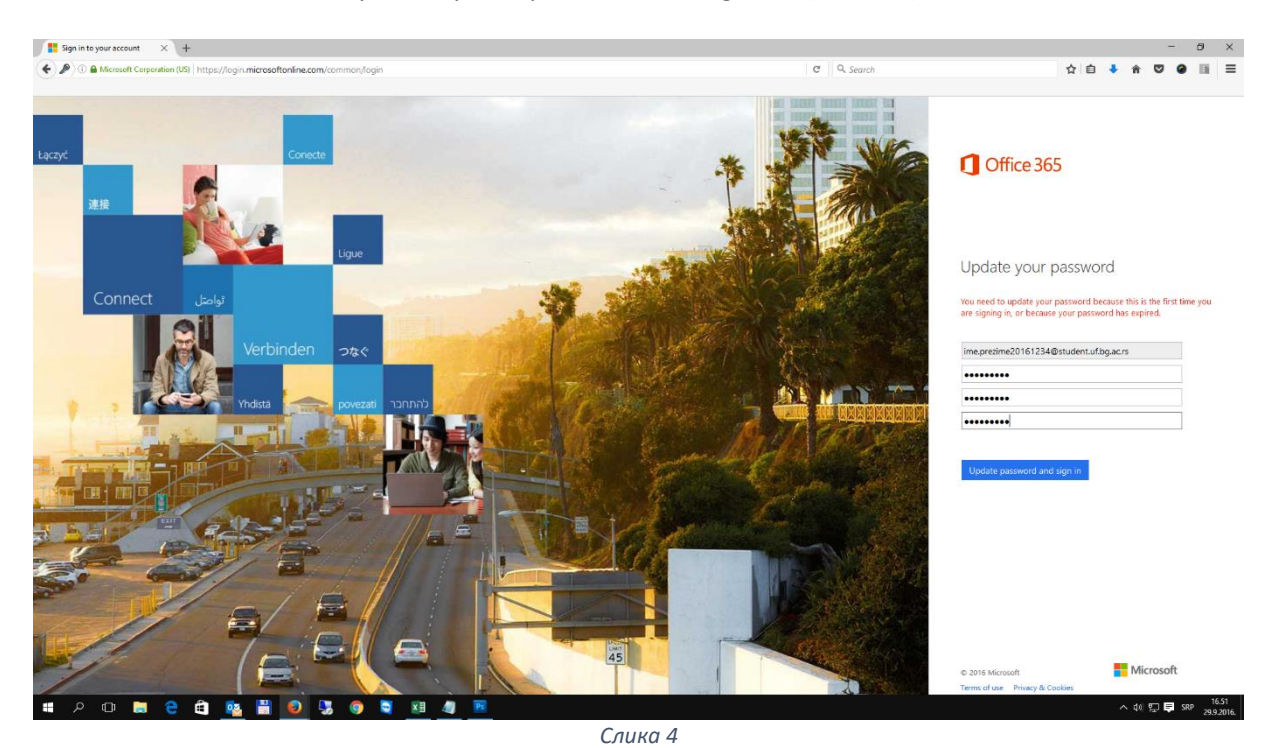

Након постављања нове шифре, појавиће се екран на коме ће вас Офис365 систем обавестити да је потребно да извршите додатна подешавања, како бисте, у случају да је заборавите, могли самостално да ресетујете лозинку. Кликните на дугме "Set it up now". (Слика 5)

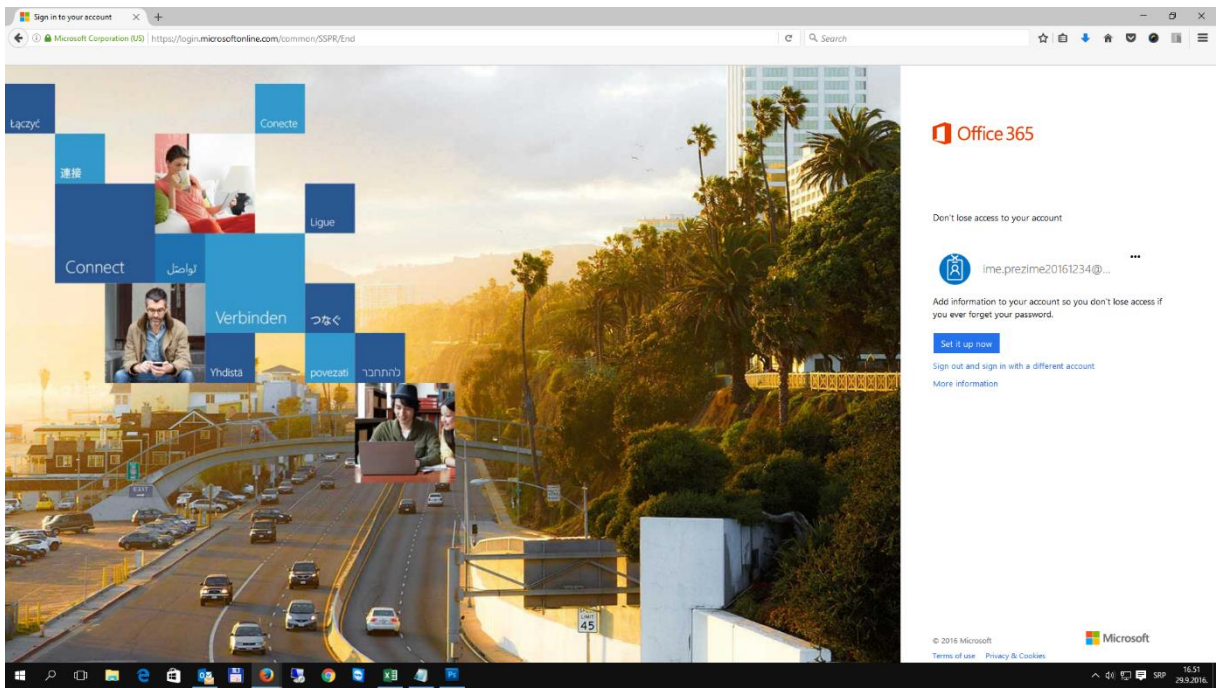

*Слика 5*

Појавиће се екран "don't loose access to your account!" (Слика 6), путем кога можете одабрати једну од две опције за додатно обезбеђивање лозинке – мобилни телефон или секундарна емаил адреса. Довољно је одабрати само једну од ове две понуђене опције, али ћемо у овом Упутству, ради максималне сигурности, подесити обе.

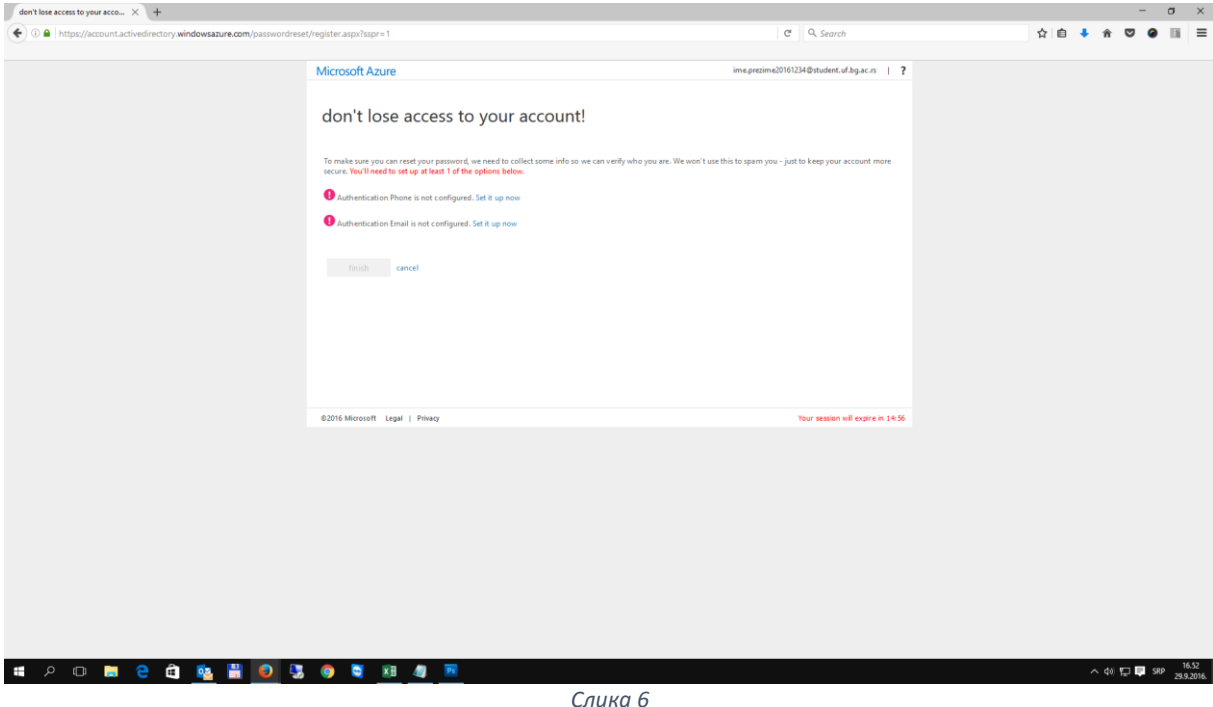

Након клика на први линк *"Set it up now",* започињемо процес уписа броја мобилног телефона, као опције за опоравак Офис365 лозинке путем СМС поруке. (Слика 7)

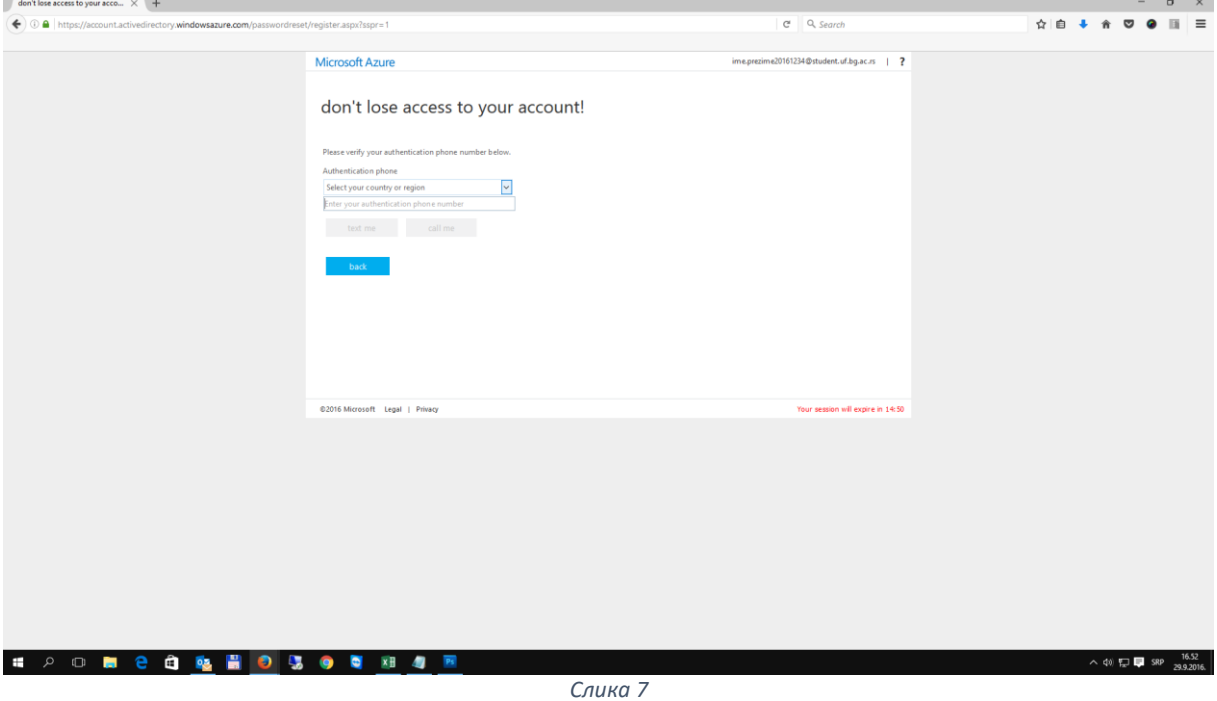

Кликом на падајућу листу "Select your country or region", одаберите ставку "Serbia (+381)", а у поље испод упишите број телефона у формату "06х1234567". Кликните на дугме "text me". (Слика 8)

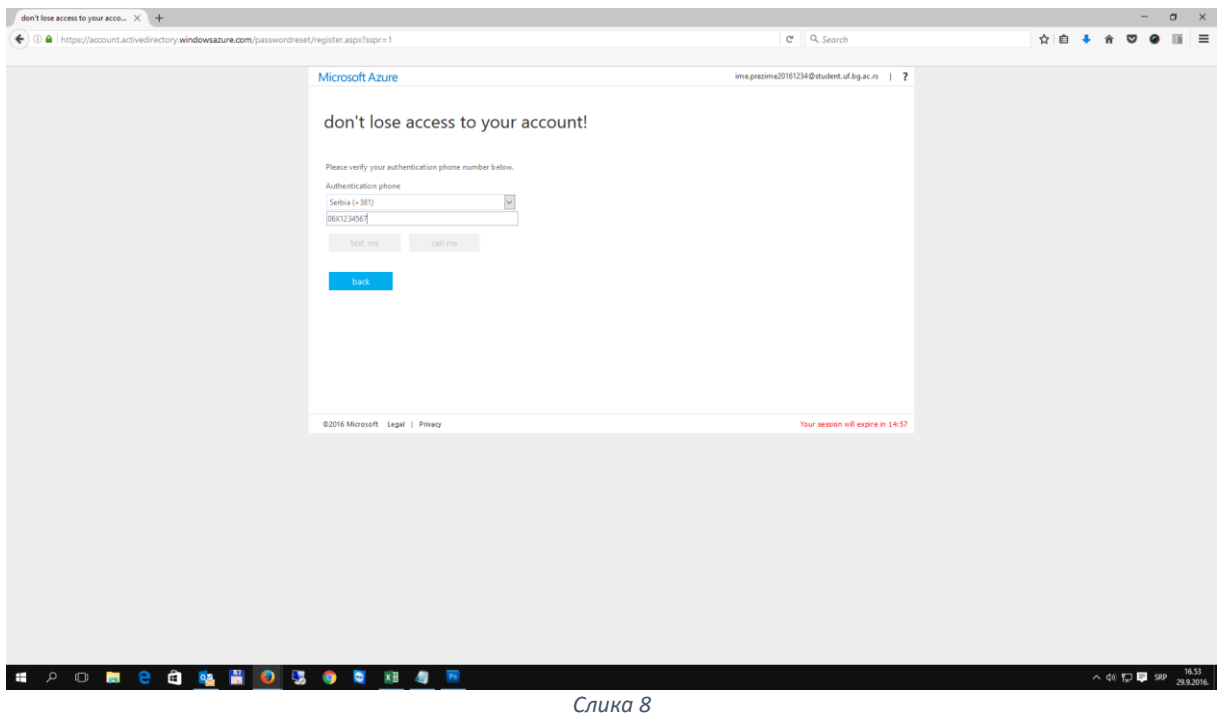

Код који сте добили упишите у за то предвиђено поље, а затим кликните на дугме "verify". (Слика 9)

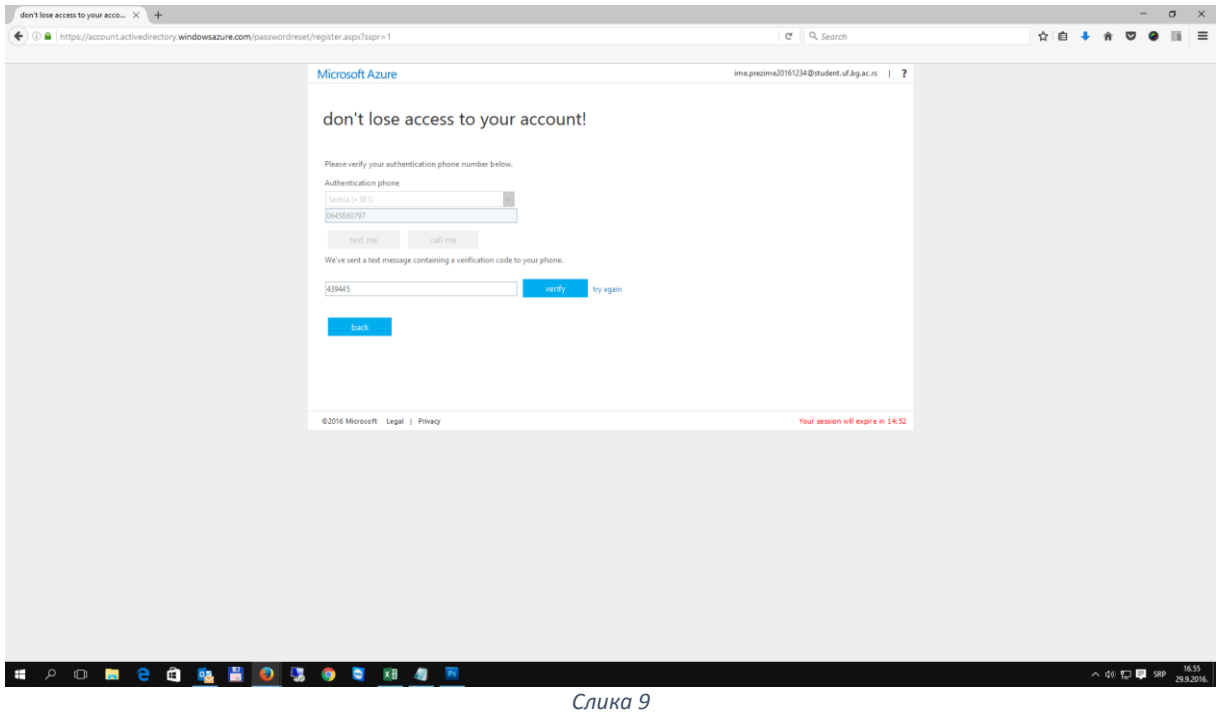

Систем ће вас вратити на почетни екран за подешавање опоравка лозинке. (Слика 10).

У овом тренутку можете, кликом на дугме "finish" завршити процедуру обезбеђивања лозинке, али је наша препорука да унесете и имејл адресу као додатни вид заштите (Authentication mail), који можете искористити у случајевима када коришћење мобилног телефона из неког разлога није могуће (недоступност мреже, изгубили сте телефон, променили сте број…).

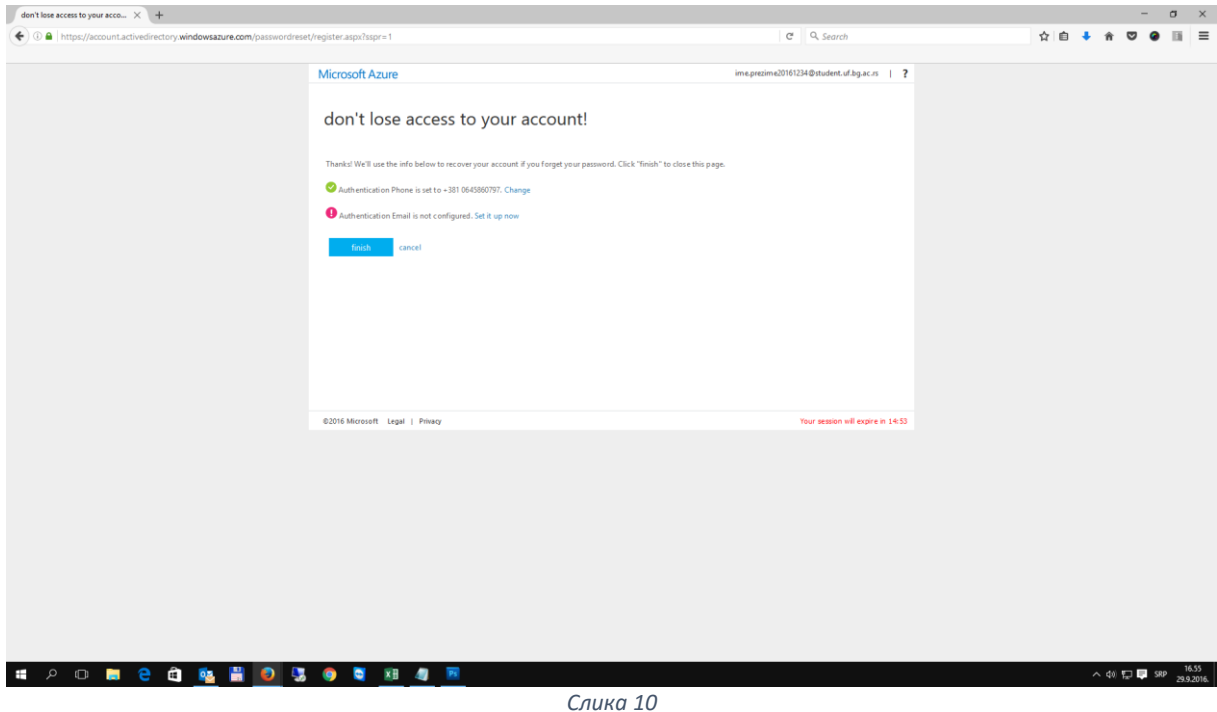

Кликом на преостало дугме "Set it up now", започињете процедуру постављања приватне имејл адресе као адресе за опоравак Офис365 шифре. Након уноса секундарне имејл адресе у поље "Authentication mail", кликните на дугме "email me". (Слика 11)

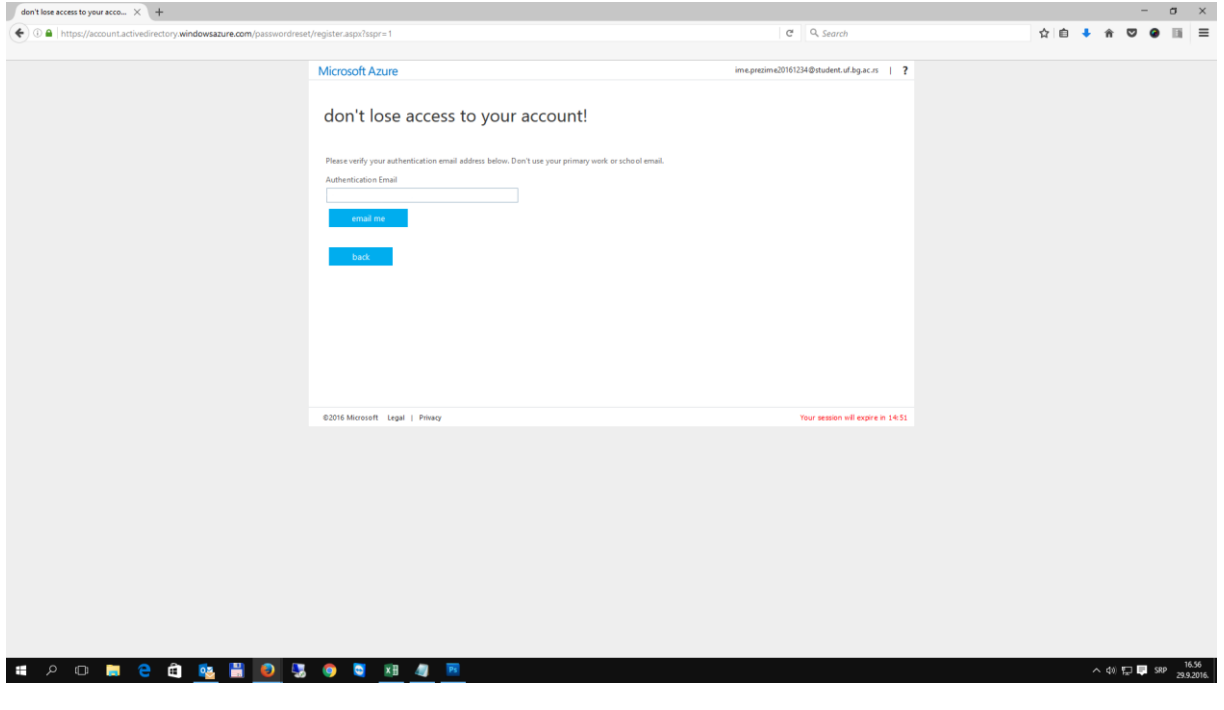

*Слика 11*

У нашем примеру, унели смо приватну Gmail адресу – тамо нам је стигао код. (Слика 12).

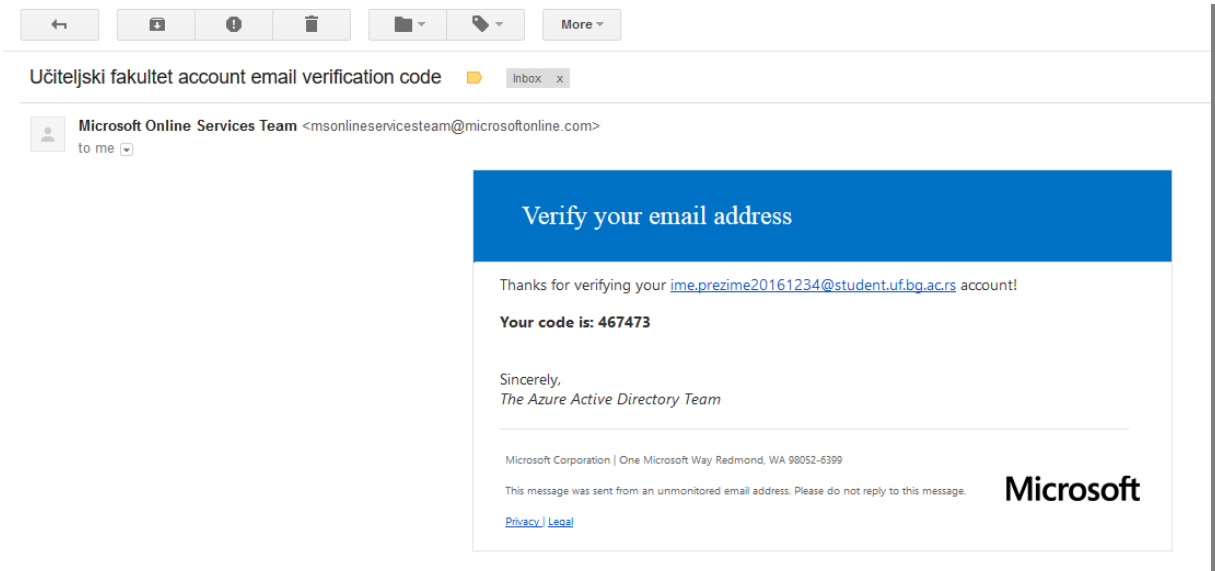

*Слика 12*

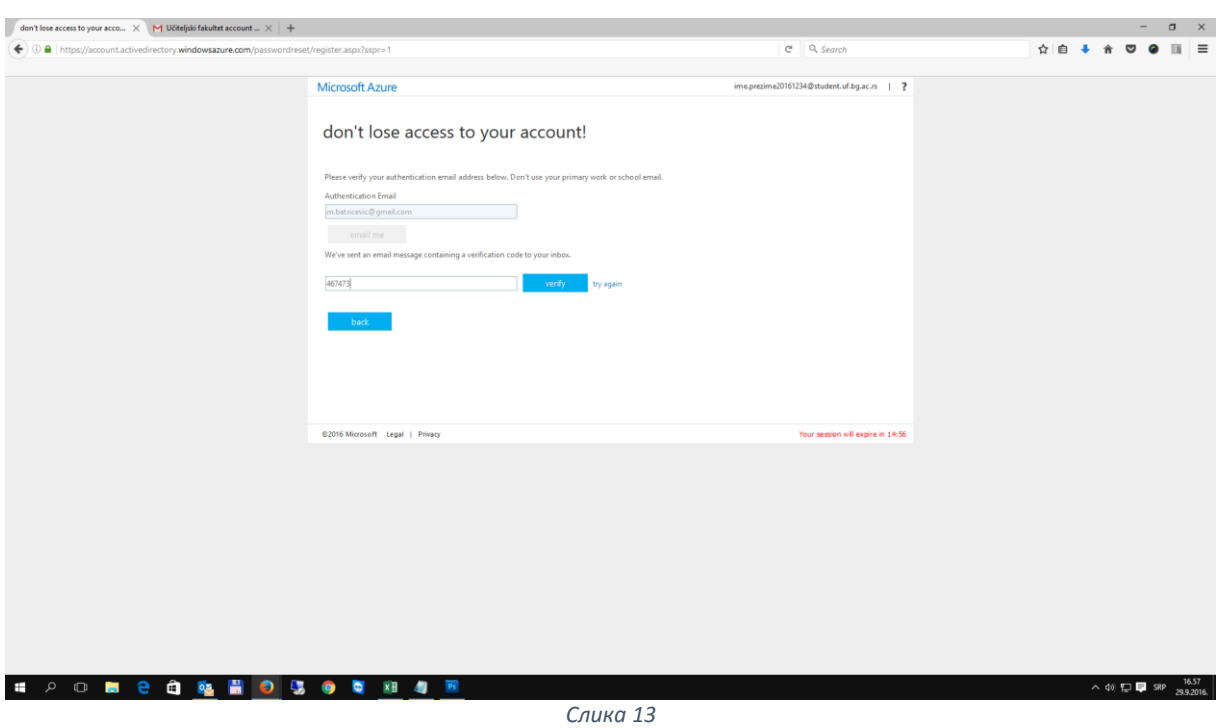

Упишите добијени код у за то предвиђено поље, а затим кликните на дугме "verify". (Слика 13)

Овиме сте подесили обе опције за опоравак лозинке. Кликните на дугме "finish". (Слика 14)

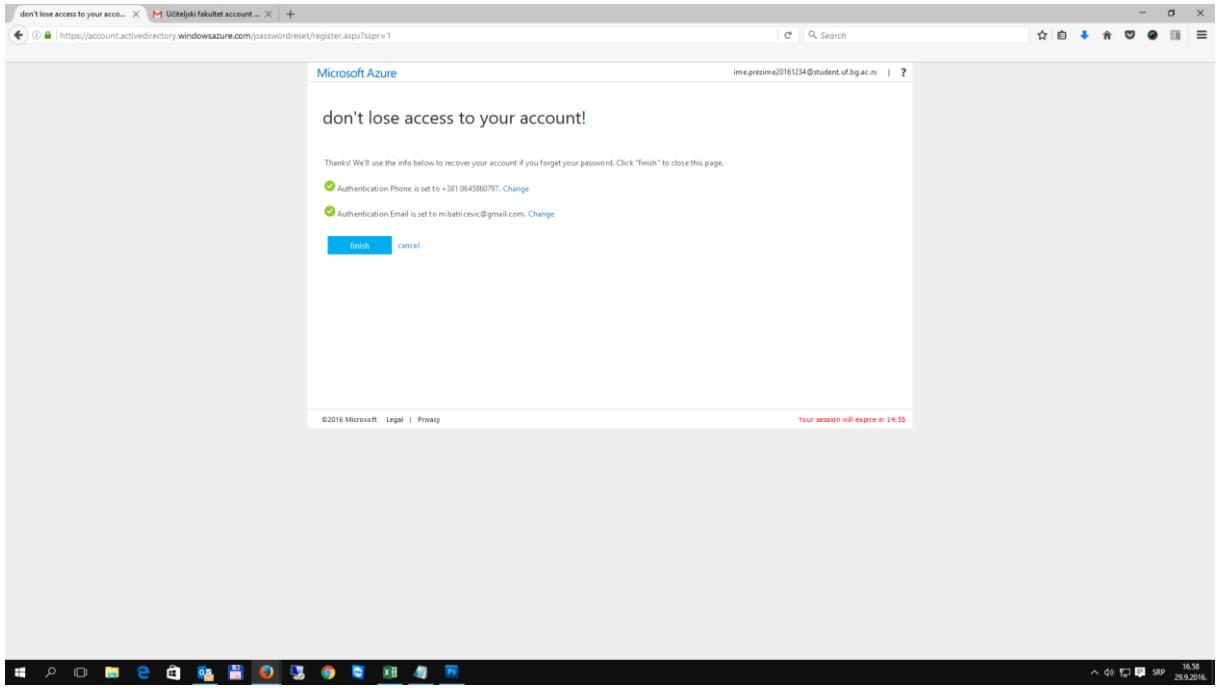

*Слика 14*

Појавиће се екран доброфошлице у Офис365. Потребно је да сачекате да систем подеси ваш налог. У зависности од оптерећености саме платформе, то може потрајати до 15 минута. (Слика 15)

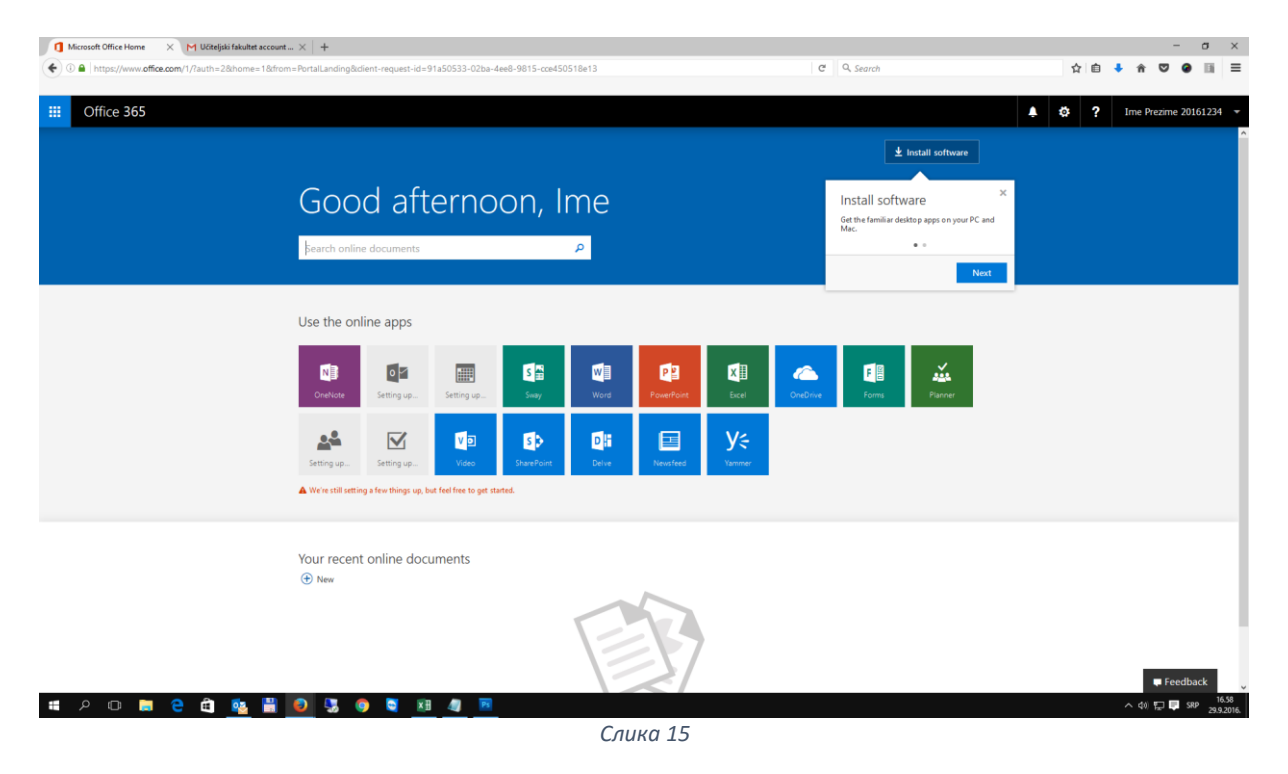

Након иницијалног подешавања, овако изгледа почетни екран налога који је спреман за коришћење. (Слика 16)

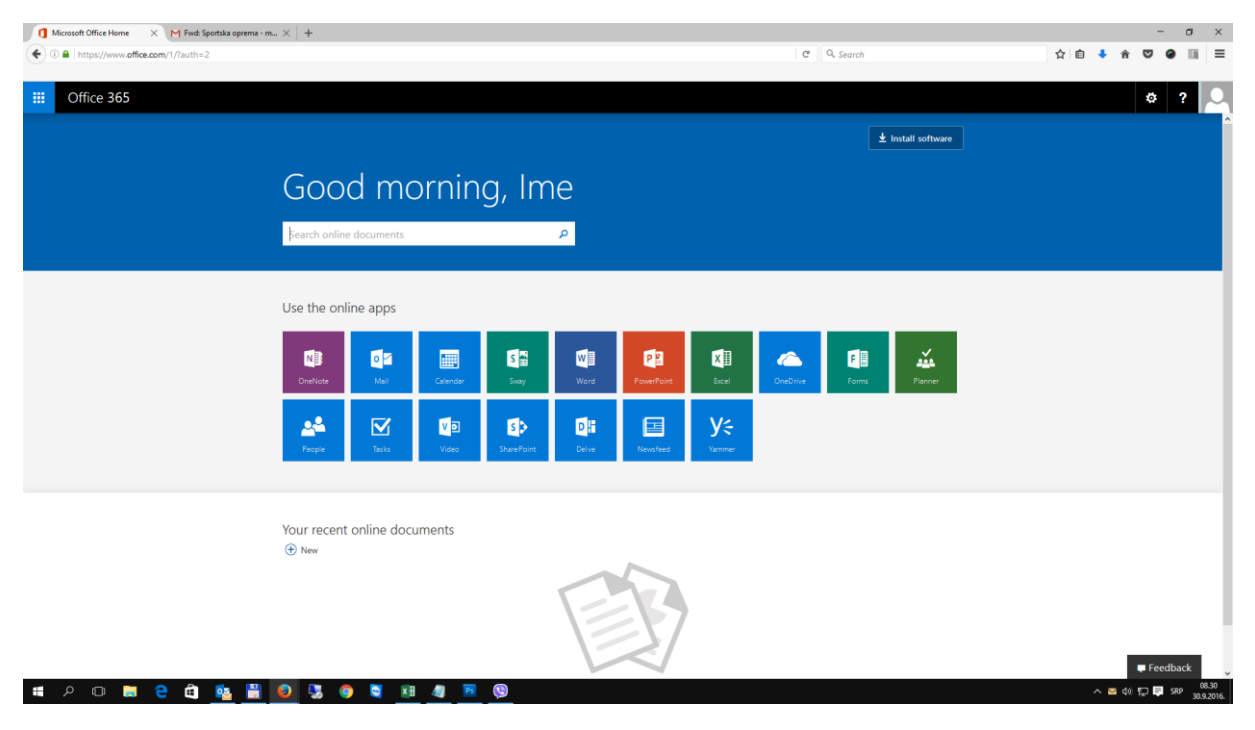

*Слика 16*

Кликом на дугме "Mail" (на претходној слици), отвориће вам се прозор на коме је потребно да одаберете језик и временску зону,. У примеру су одабрани енглески језик и наша временска зона. Након одабира жељених подешавања кликните на дугме "Save". (Слика 17)

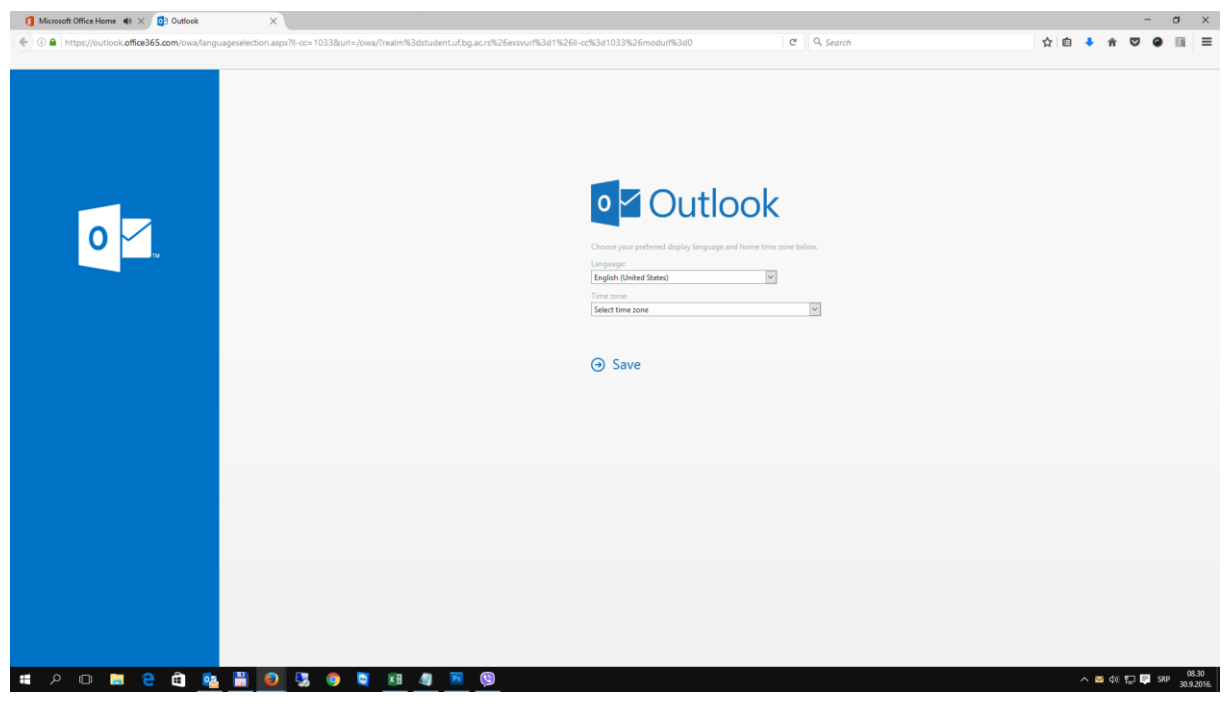

*Слика 17*

Након подешавања језичких и временских опција, биће вам приказан "Outlook", који ћете користити за имејл комуникацију. (Слика 18)

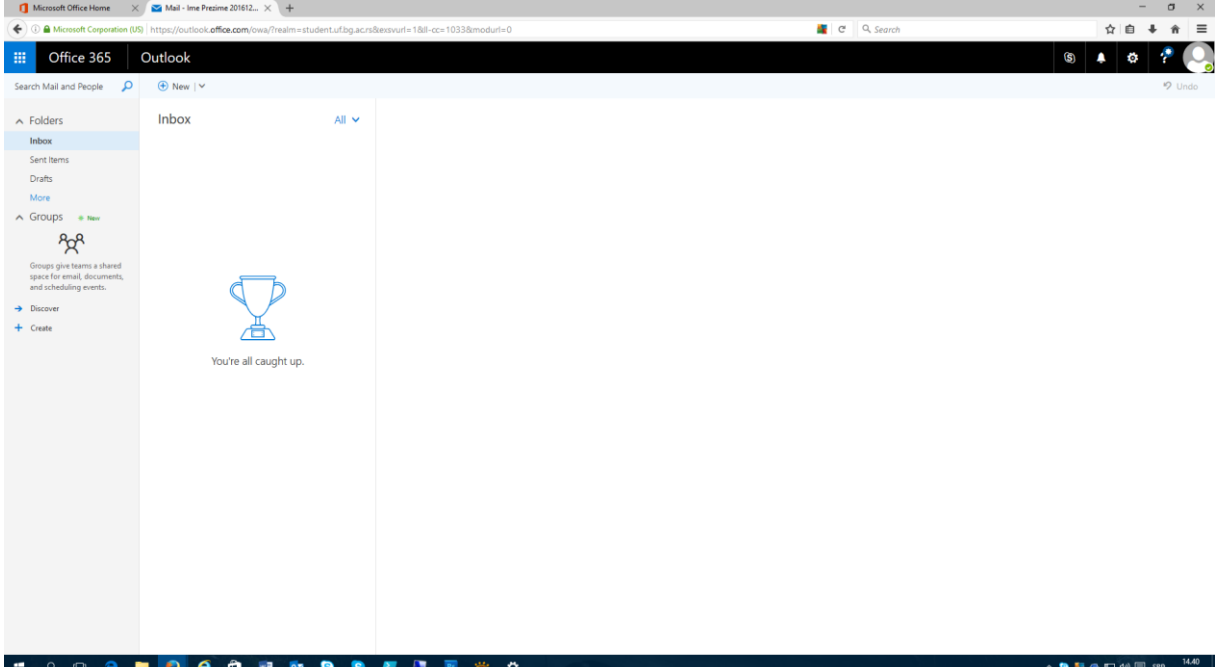

*Слика 18*